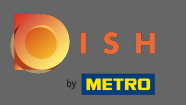

Once you are logged in to your Facebook page click on add a button. Λ

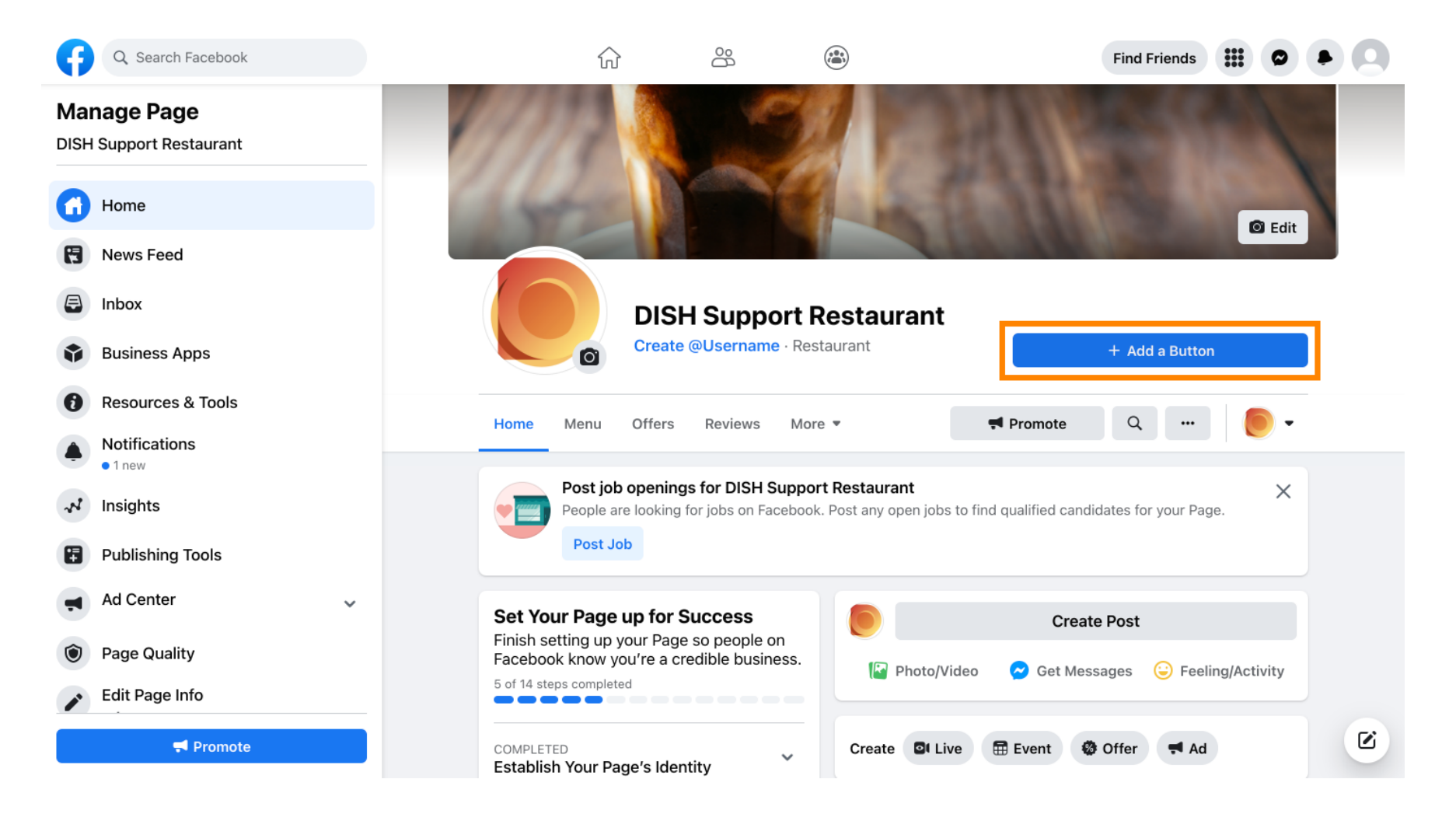

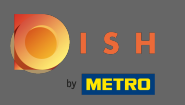

Λ

A pop-up will open with different options. Then select start order.

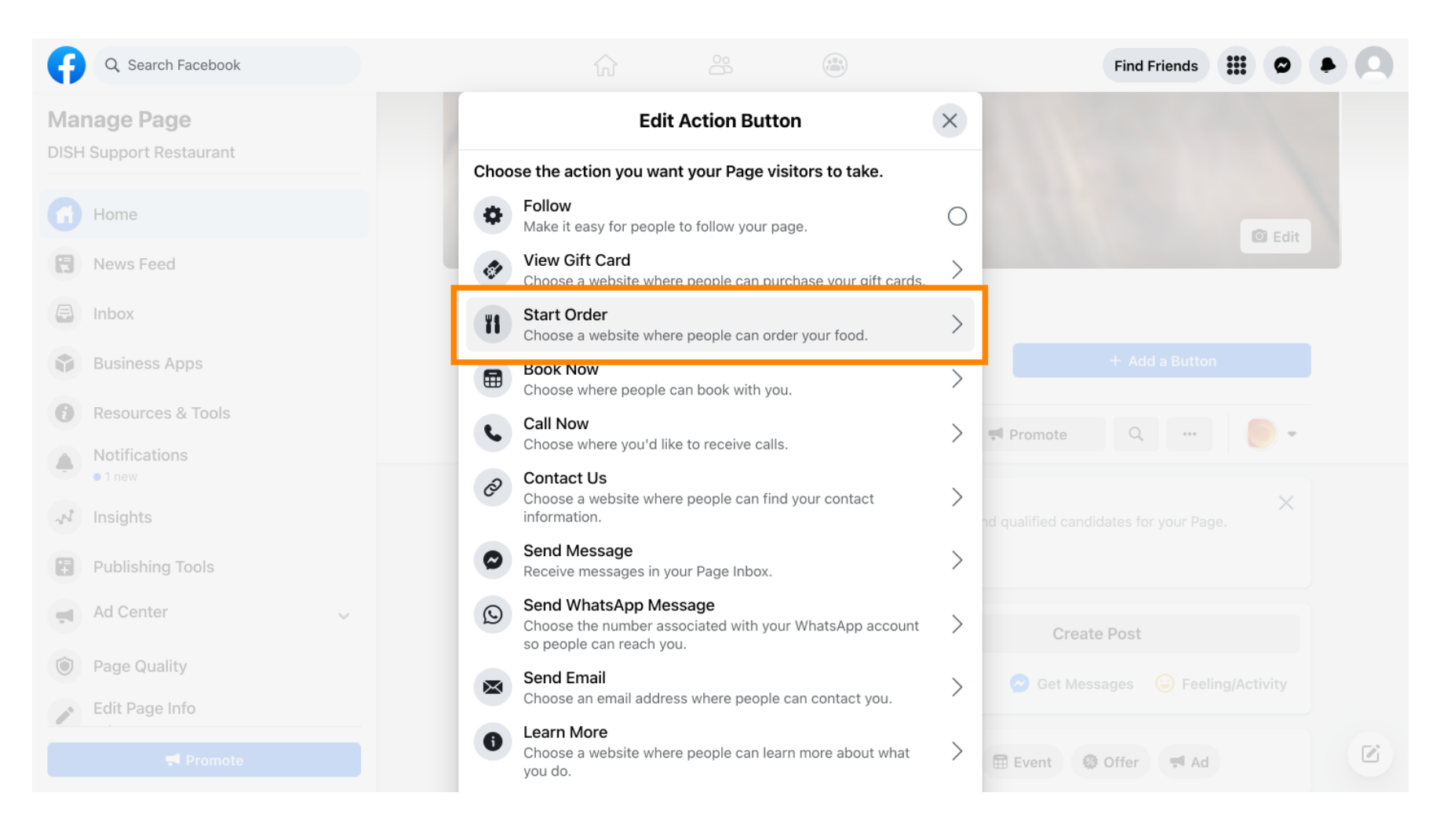

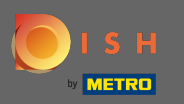

曱

## Now enter your DISH Order menu URL.

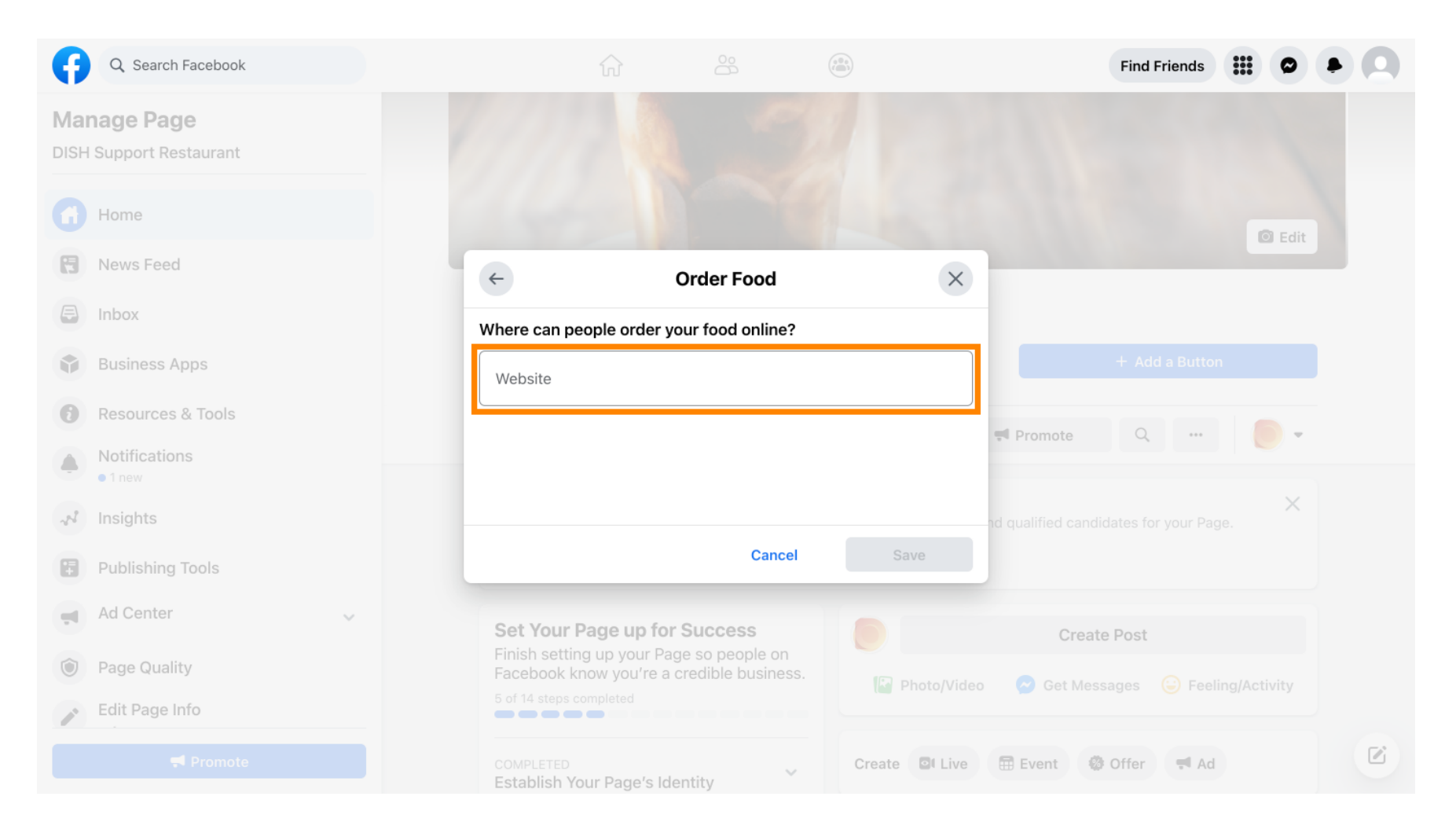

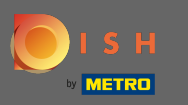

## And click on save to proceed.  $\boldsymbol{0}$

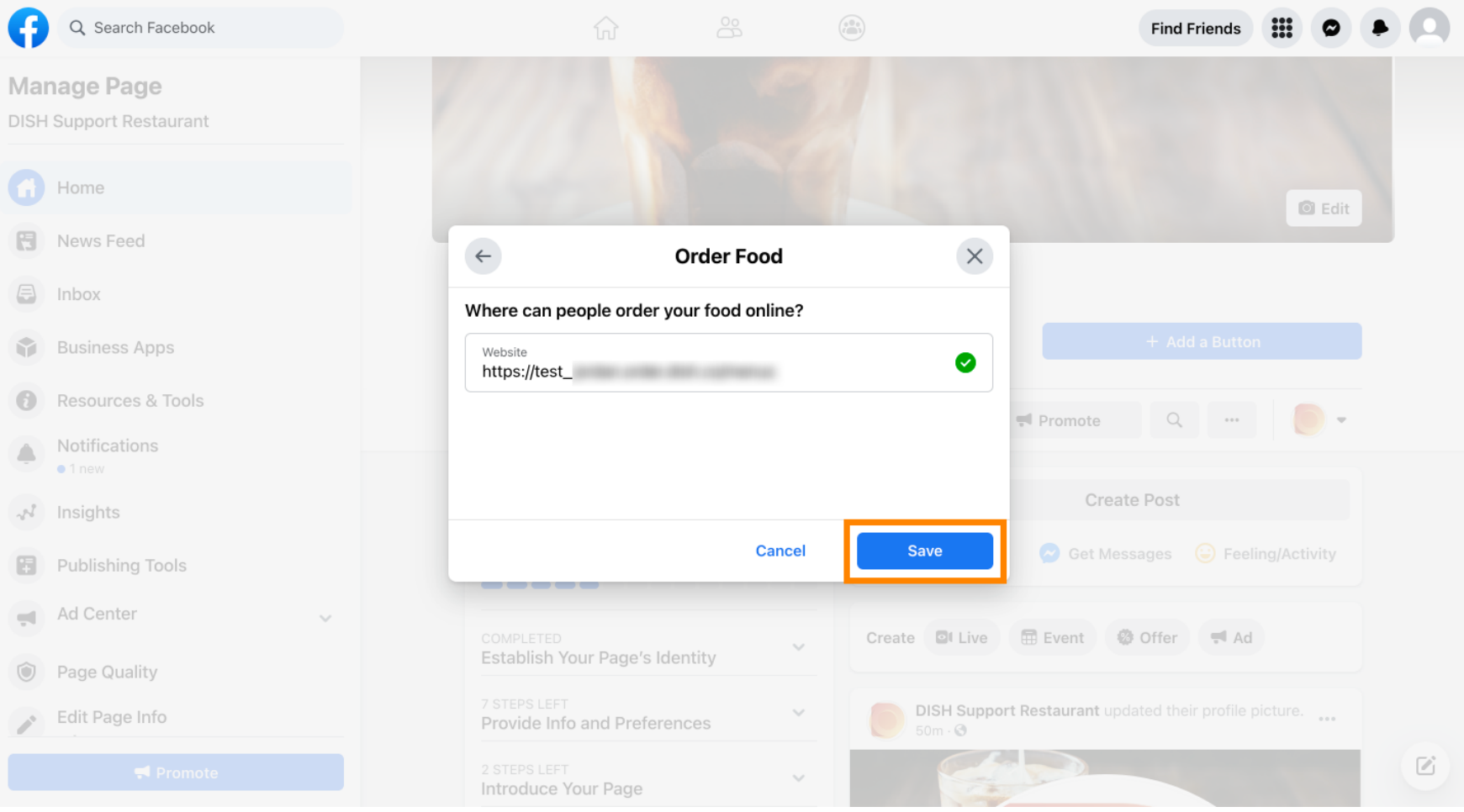

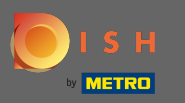

## The small pop-up in the bottom left corner indicates that the button was successfully added. ⋒

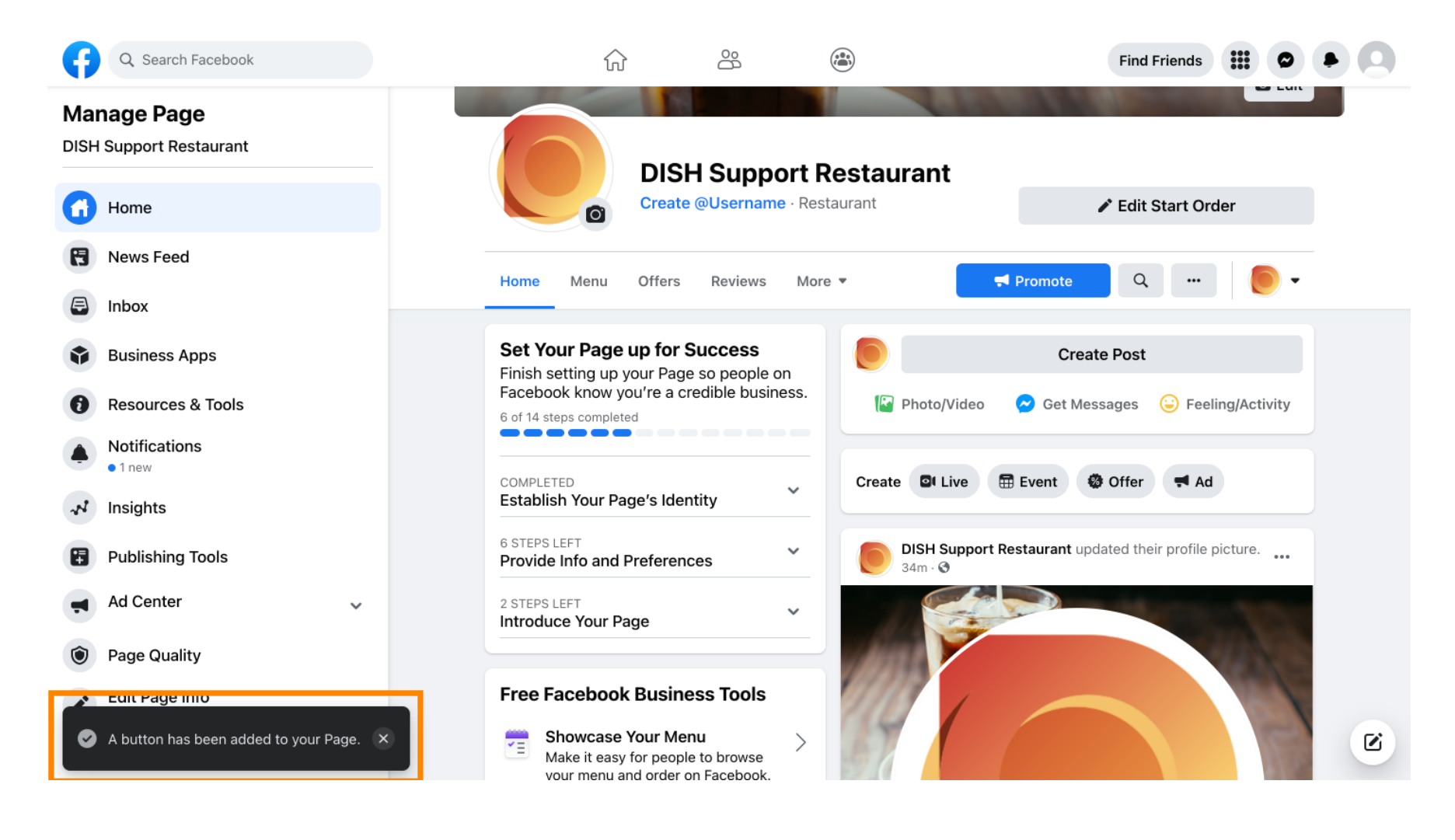

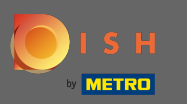

## This is how it will look like for your guests.  $\odot$

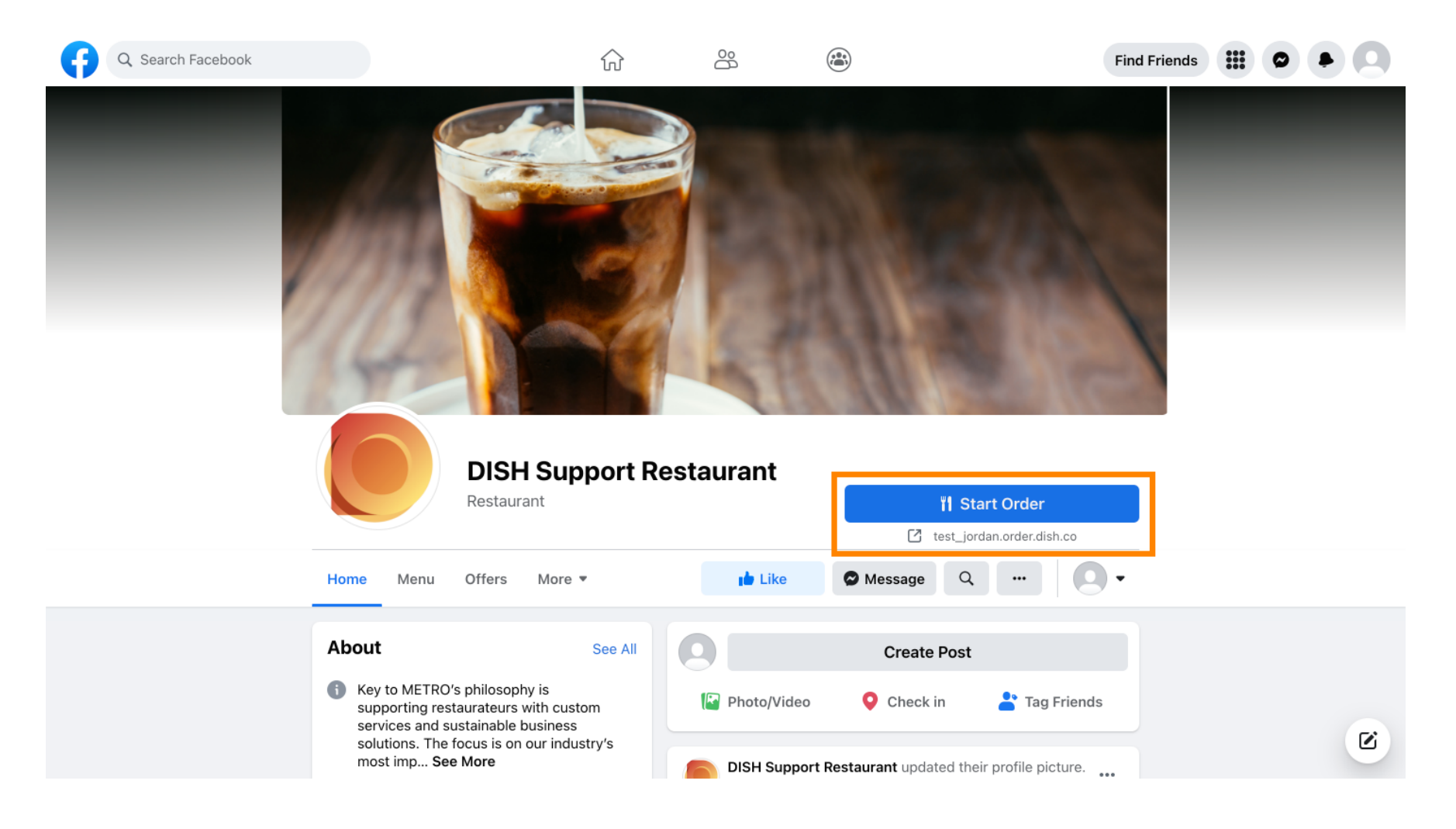